## Representação Digital

ISBO. UNIVERSIDADE DE LISBOA

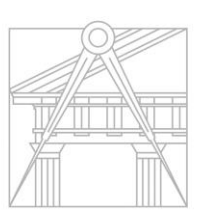

**FACULDADE DE ARQUITETURA** UNIVERSIDADE DE LISBOA

## 2023-2024

Mestrado Integrado em Arquitectura Ano Lectivo 2023-2024 1º Semestre Docente - Nuno Alão

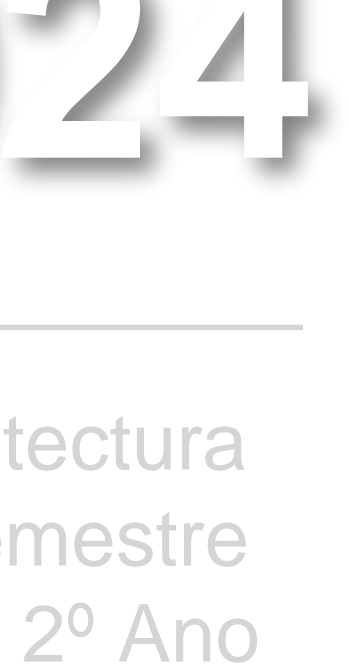

#### SARA MARREIROS

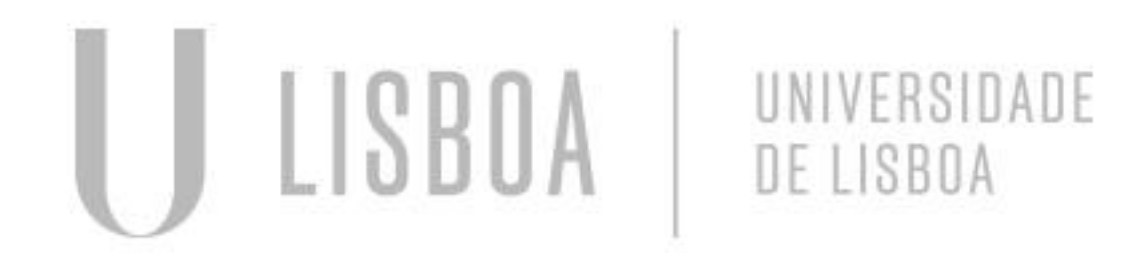

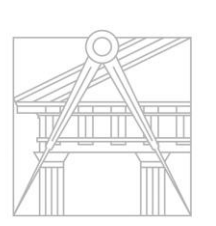

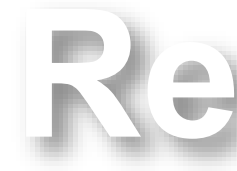

**FACULDADE DE ARQUITETURA** UNIVERSIDADE DE LISBOA

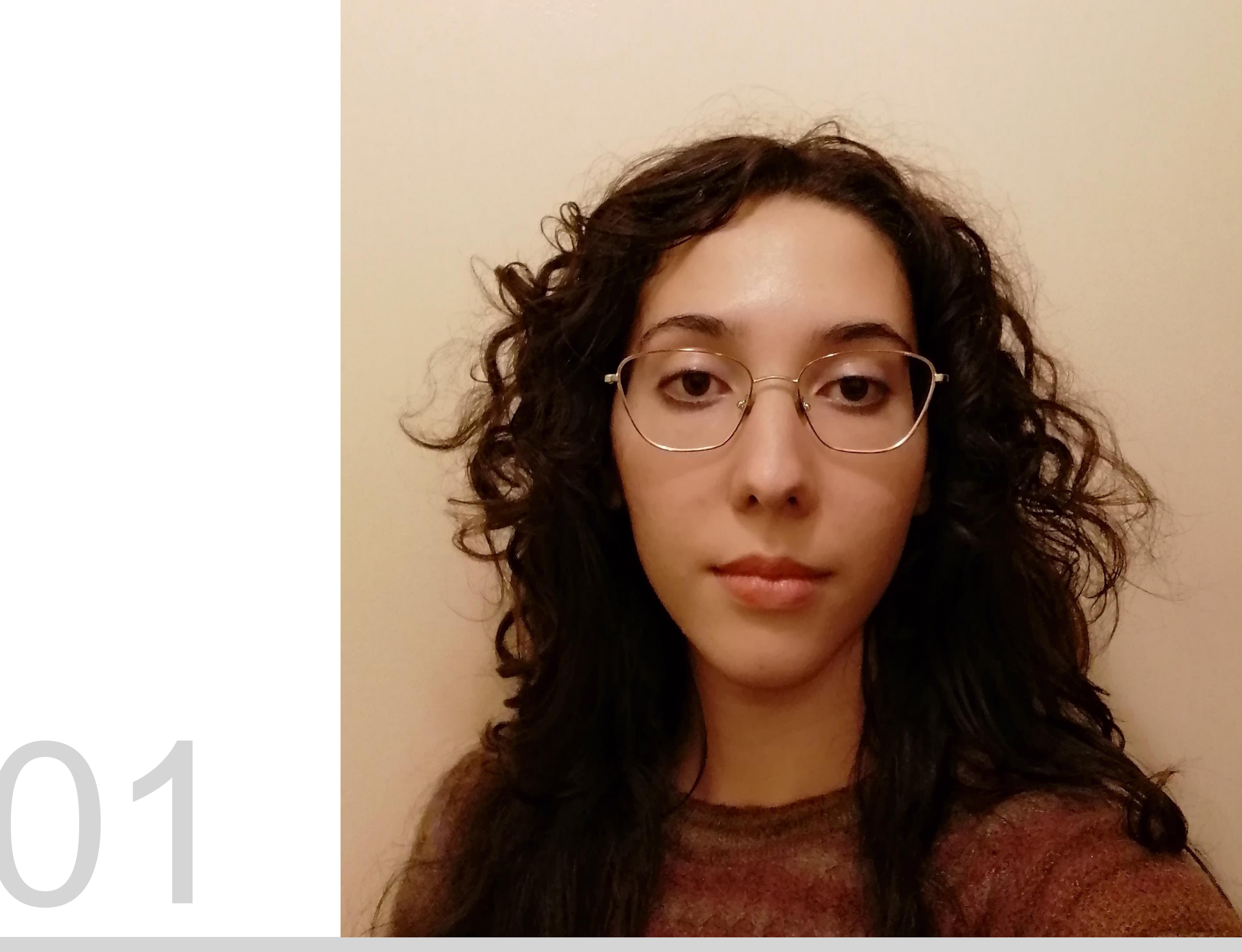

Mestrado Integrado em Arquitectura Ano Lectivo 2023-2024 1º Semestre Docente - Nuno Alão 2º Ano

ReDig 2023-2024

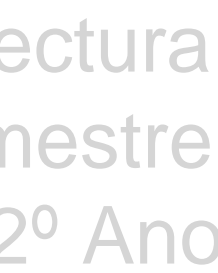

# 20221301

#### **ÍNDICE**

**Exerc. 1.0 – HTML**

- **Exerc. 1.1 – ACAD 2D**
- **Exerc. 2 – ACAD 2D**

**Exerc. 1 – ACAD 3D**

**Exerc. 2 – ACAD 3D**

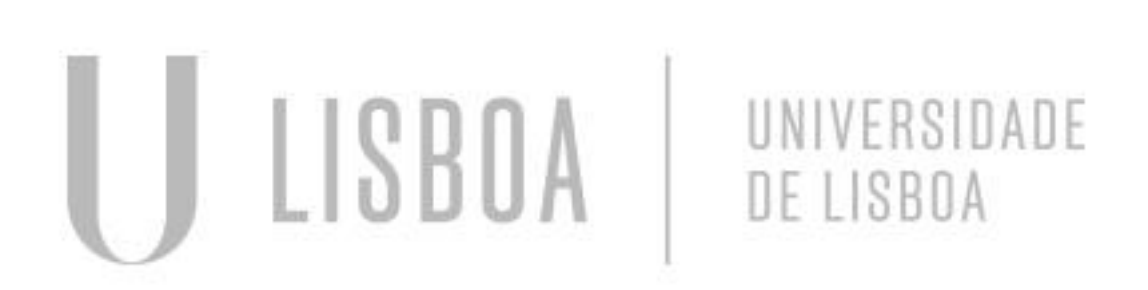

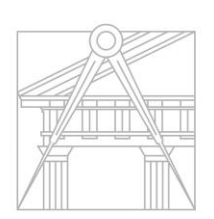

**FACULDADE DE ARQUITETURA** UNIVERSIDADE DE LISBOA

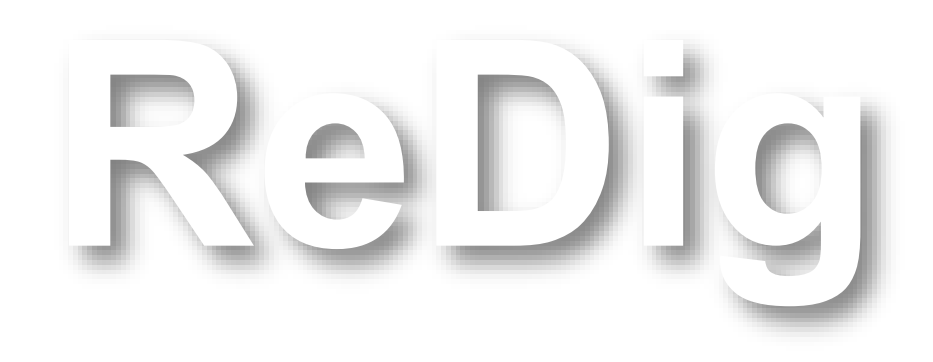

Mestrado Integrado em Arquitectura Ano Lectivo 2023-2024 1º Semestre Docente - Nuno Alão 2º Ano

F C:\Users\saraf\Documents\RD\entregatrabalhos.html - Notepad++ Ficheiro Editar Procurar Visualização Codificação Linguagem Definições Ferramentas Macro Executar Plugins Janela ? B-8 8 8 6 8 1 4 6 6 7 6 6 7 6 7 6 7 6 7 7 7 7 8 9 8 8 8 9 9 0 0 0 0 0 0 entregatrabalhos.html **El index.html El**  $\Box$  <html>  $\Box$ <head>  $\vert$  2 <title> Sara Marreiros </title>  $\mathbf{3}$  $4$  $\exists$  <style>  $5<sub>1</sub>$  $bold{body}$  { background-color: whitesmoke; -6  $7^{\circ}$ font-family: Arial, monospace;  $8<sup>1</sup>$  $-9$ p.sansserif {  $10<sub>1</sub>$ font-family: Arial, sans-serif;  $11$  $12$  $h1 \t$  $13<sup>7</sup>$ color: black;  $14$ text-align: left; 15 font-family: arial, sans-serif;  $16$ font-size: 35px;  $17<sup>7</sup>$  $18$ footer {  $19$ color: black;  $20$ text-align: center; font-family: arial, sans-serif;  $21$  $22$ font-size: 15px;  $23 -$ 24  $\mathord{\hspace{1pt}\text{--}\hspace{1pt}}$   $\mathord{\hspace{1pt}\text{--}\hspace{1pt}}$   $\mathord{\hspace{1pt}\text{--}\hspace{1pt}}$   $\mathord{\hspace{1pt}\text{--}\hspace{1pt}}$   $\mathord{\hspace{1pt}\text{--}\hspace{1pt}}$   $\mathord{\hspace{1pt}\text{--}\hspace{1pt}}$ 25 26  $\exists$ <div> 27  $\exists$ <div id="m foto" style="position:absolute; left:500px; width:430px;height:50px;margin-left:300px;margin-bott $\,$ 28 <br> 29 <br>  $\langle br \rangle$  $30<sub>1</sub>$  $31$ <br> 32 <img src="fotografia.jpg" width="250" height="450"></div> 33  $\Box$  <div class="m quadro"> 34  $\langle u \rangle$   $\langle u \rangle$ 35 <a href="https://www.google.com/url?q=http://www.fa.ulisboa.pt/&amp;source=gmail-html&amp;ust=16954892331820 36  $\langle u \rangle$   $\langle u \rangle$ 37 -</div> 38 <a href="https://www.google.com/url?q=http://home.fa.ulisboa.pt/~nunoalao&amp;source=gmail-html&amp;ust=1695 39 <br>  $40<sub>1</sub>$  $\langle br \rangle$ 2023/2024  $41$  $42$ <br>  $43$ Nuno Alal&atildeo  $44$  $br>$ 45  $\langle br \rangle$  $46$  $\langle br \rangle$ 

ReDig

Hyper Text Markup Language file

length: 1725 lines: 84

 $Ln:73$ 

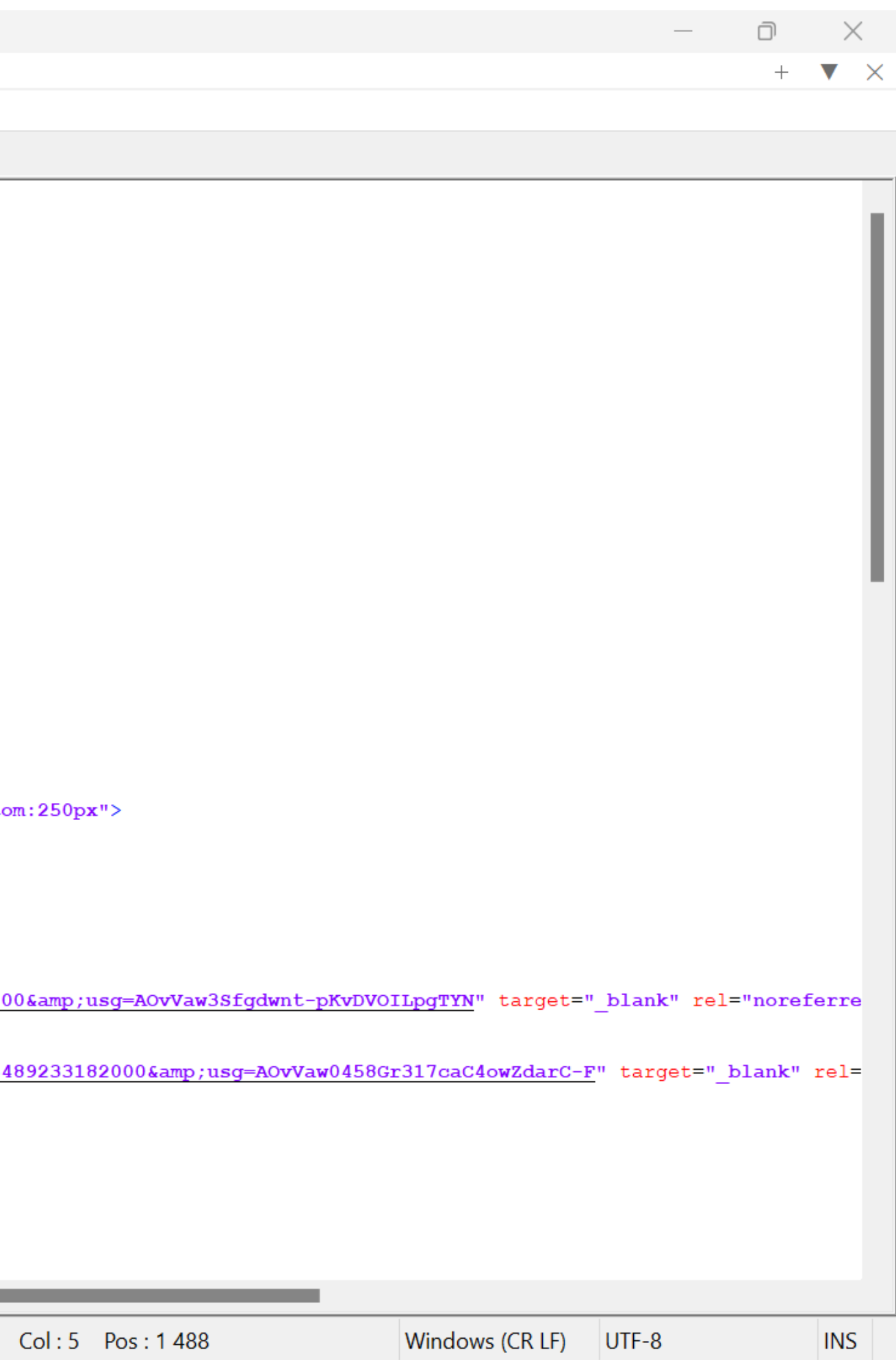

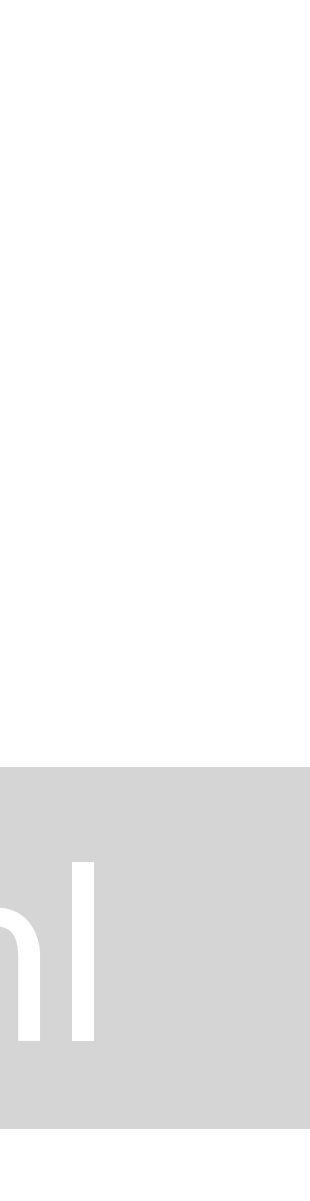

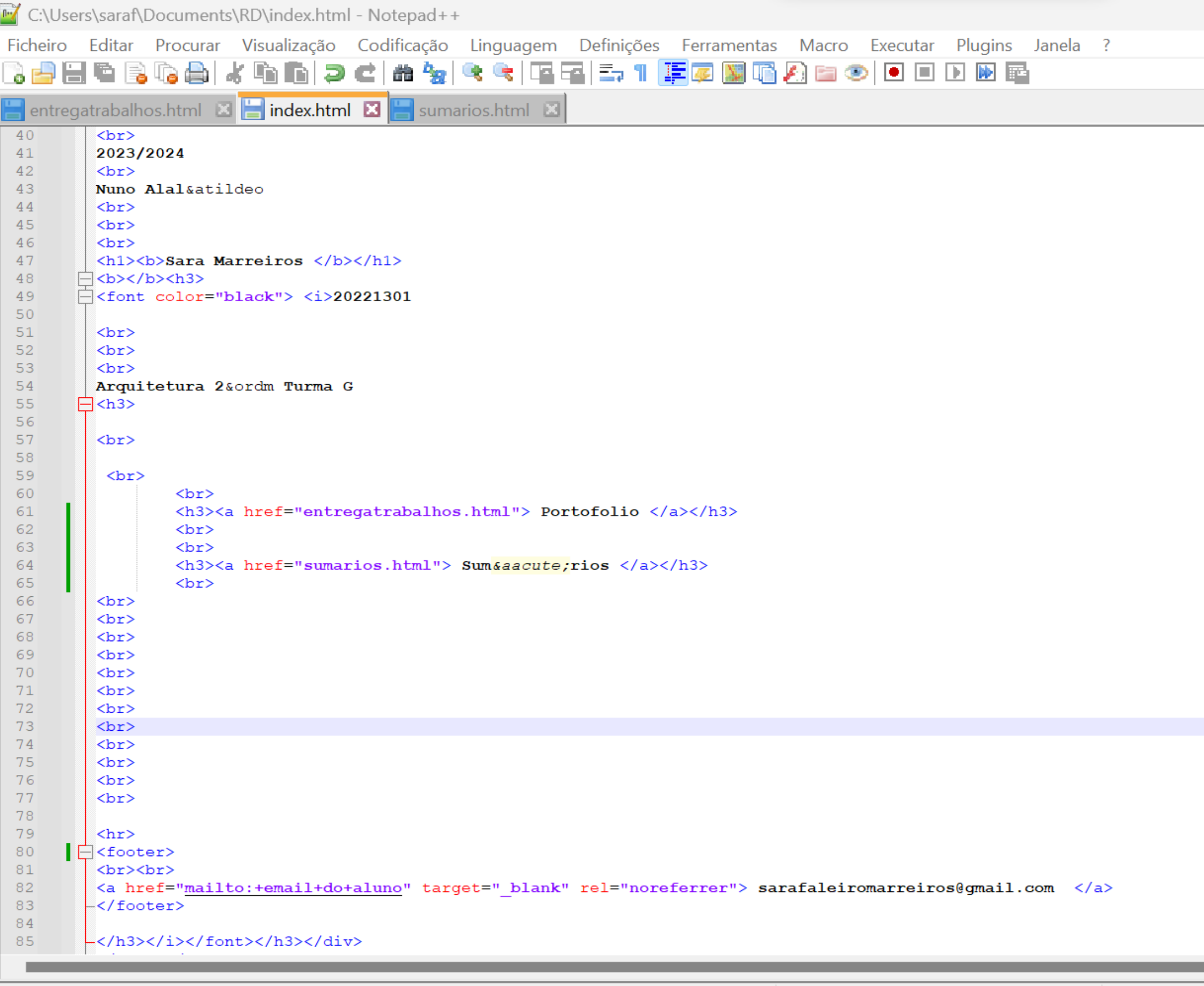

Hyper Text Markup Language file

 $Ln: 73$  Col length: 1779 lines: 86

## ReDig

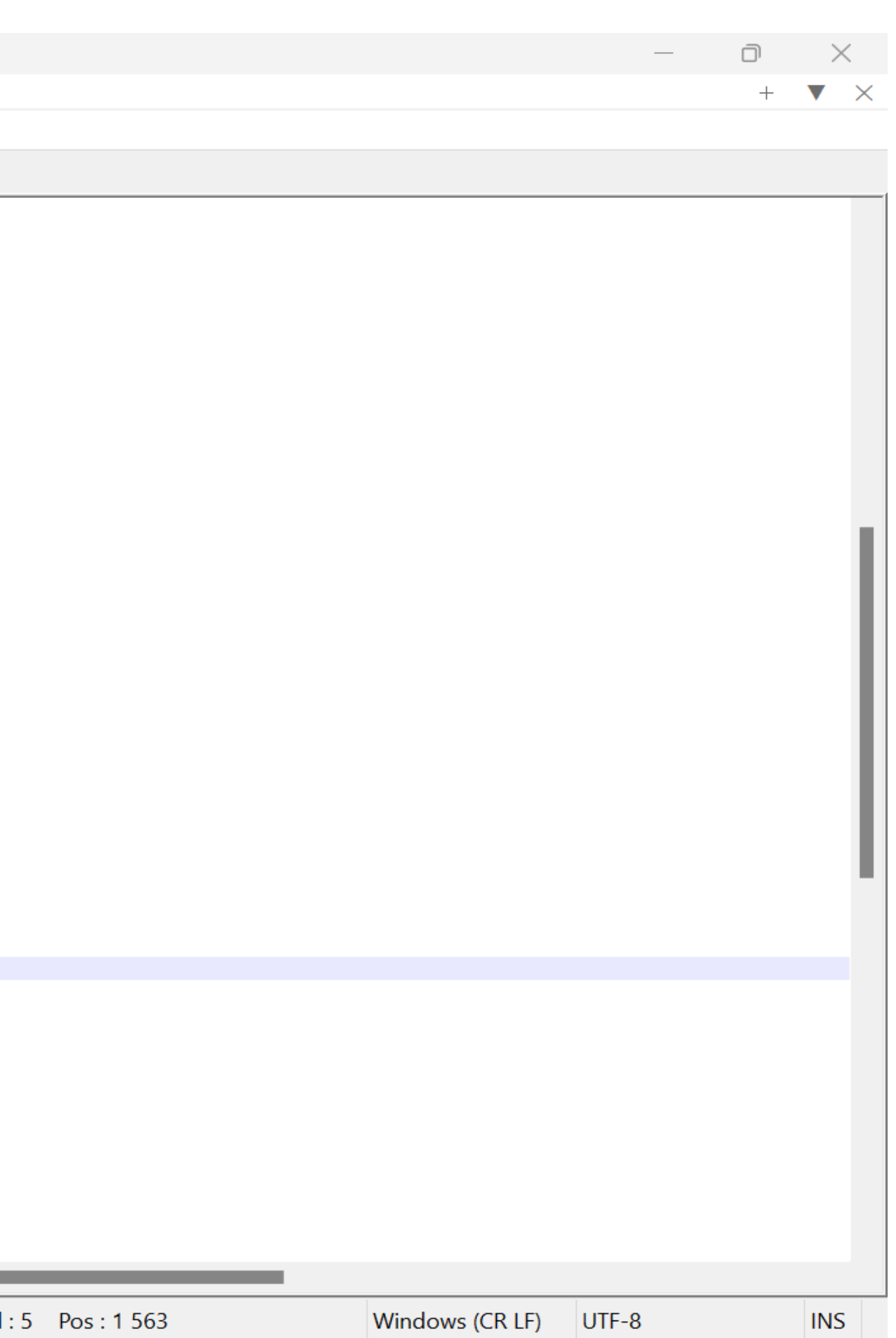

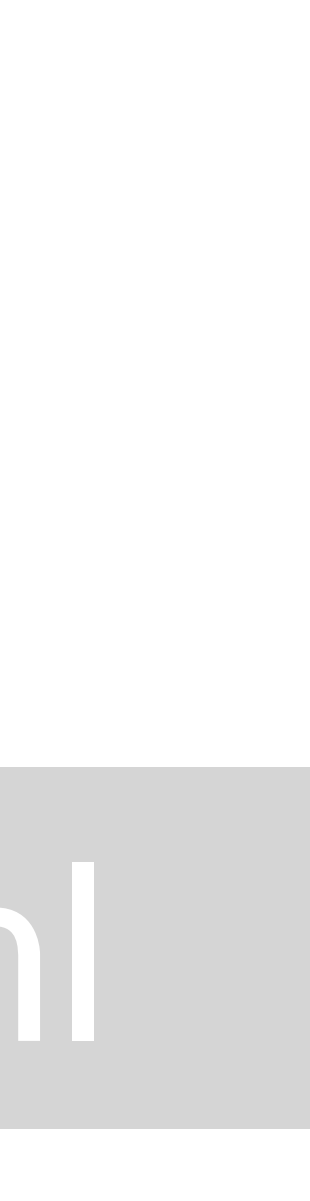

Faculdade de Arquitetura - ULisboa Representação Digital

2023/2024 Nuno Alão

#### **Sara Marreiros**

20221301

Arquitetura 2º Turma G

**Portofolio** 

**Sumários** 

## ReDig

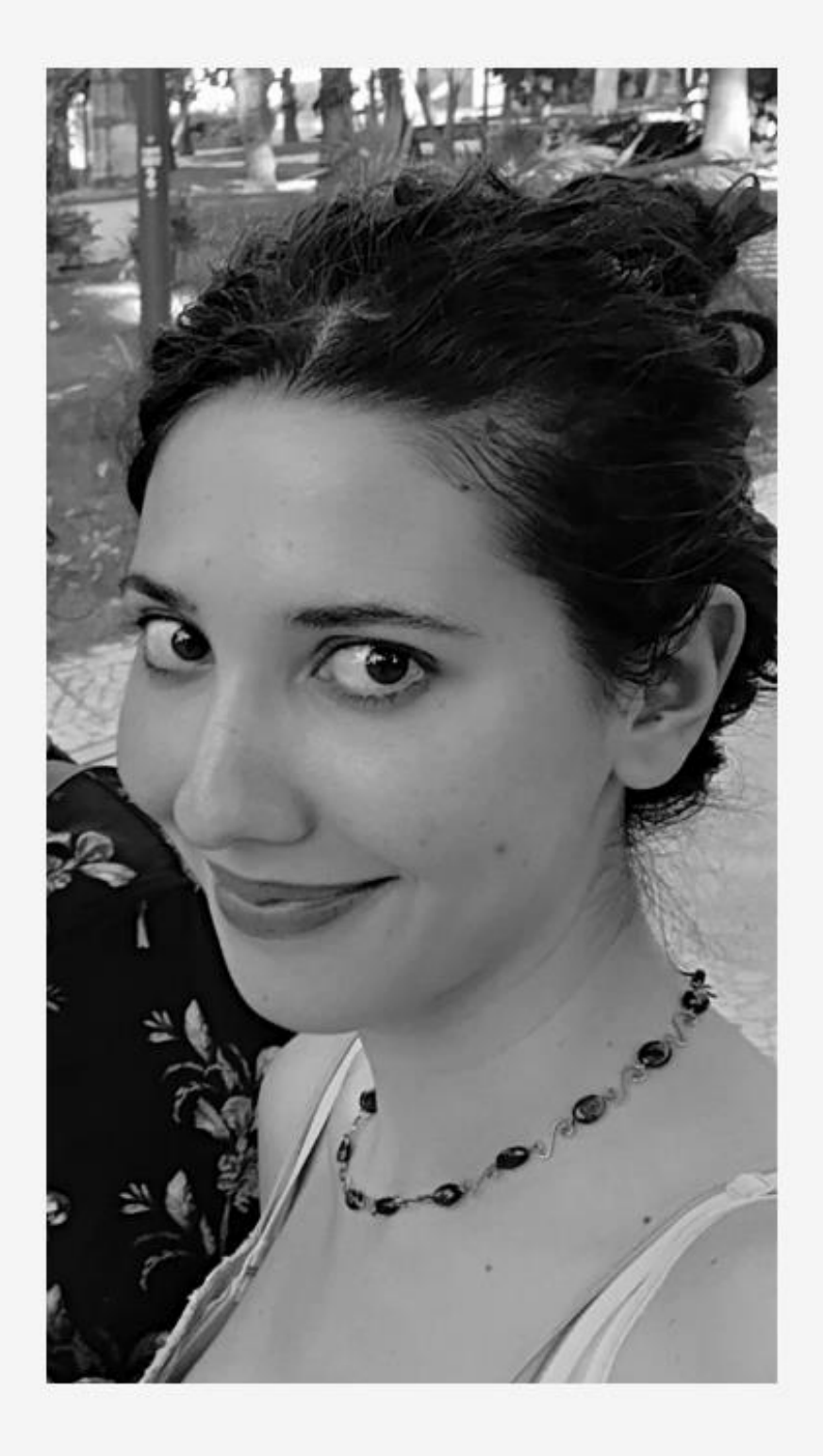

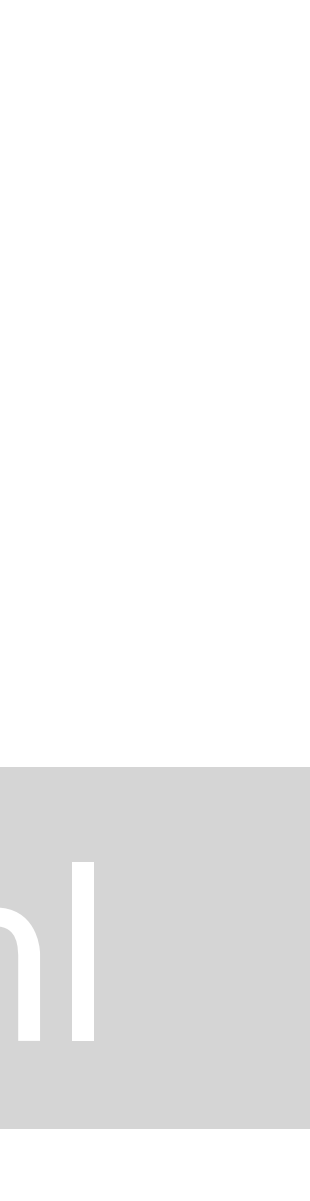

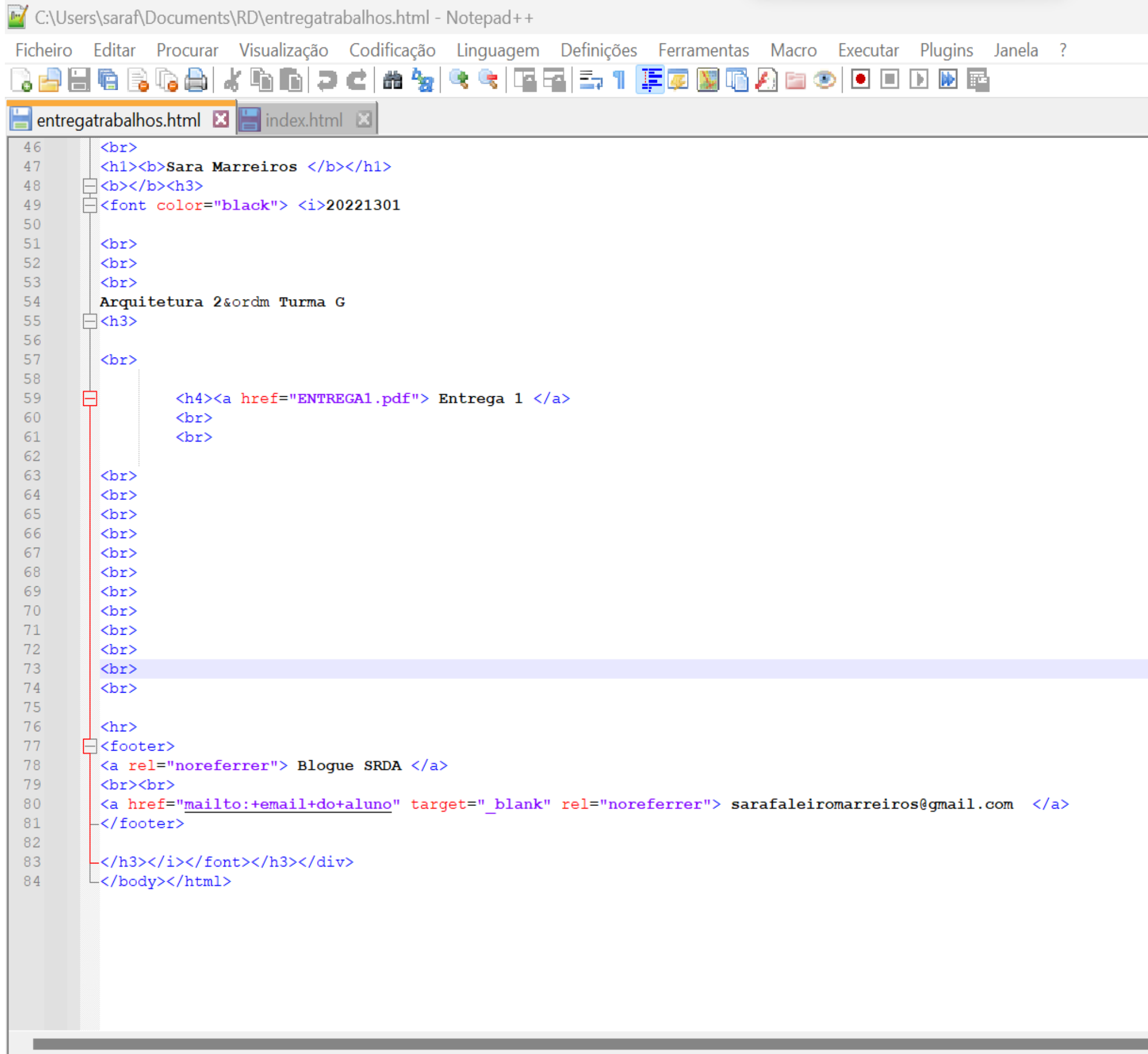

Hyper Text Markup Language file

 $length: 1725$  lines: 84

 $Ln:73$  Col

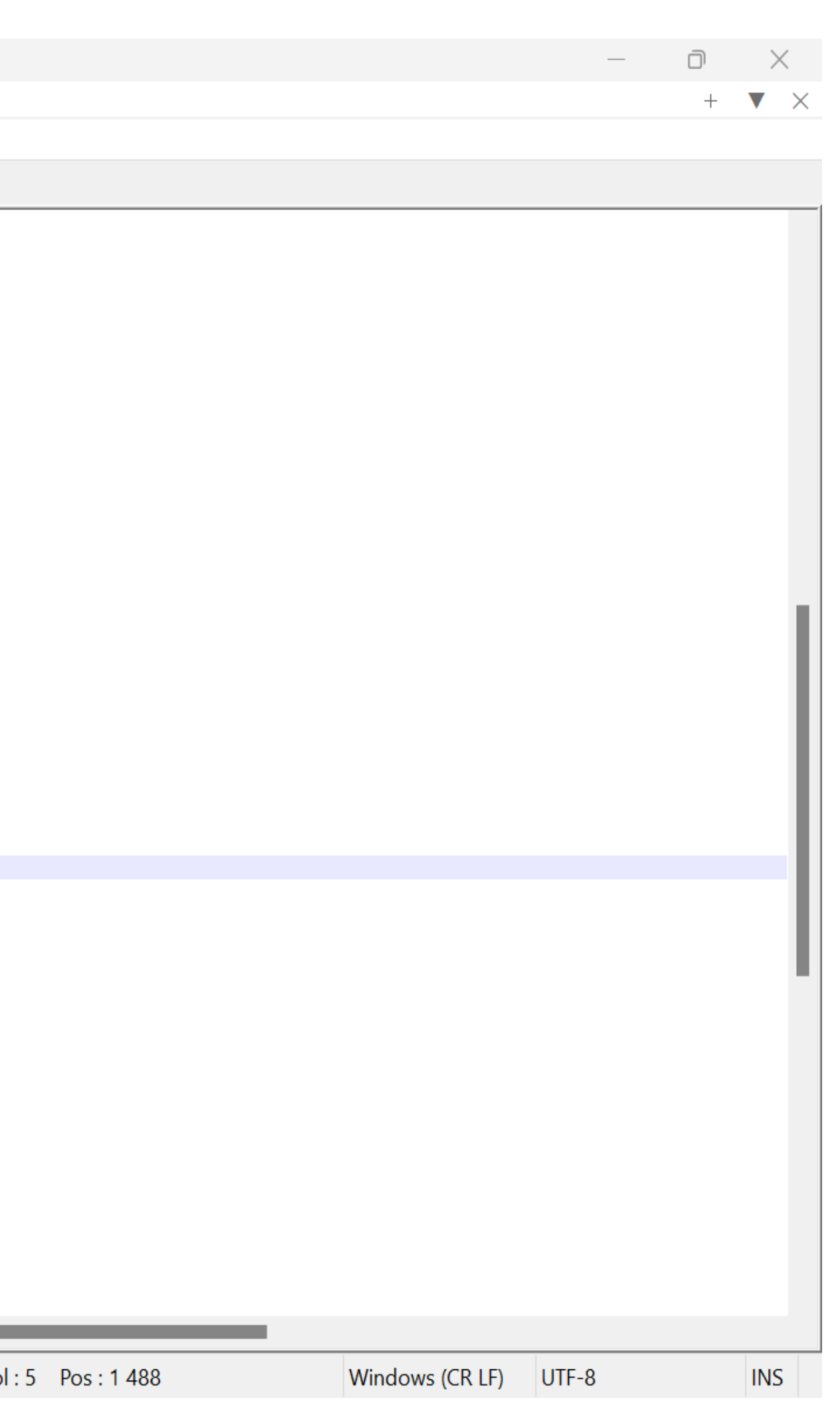

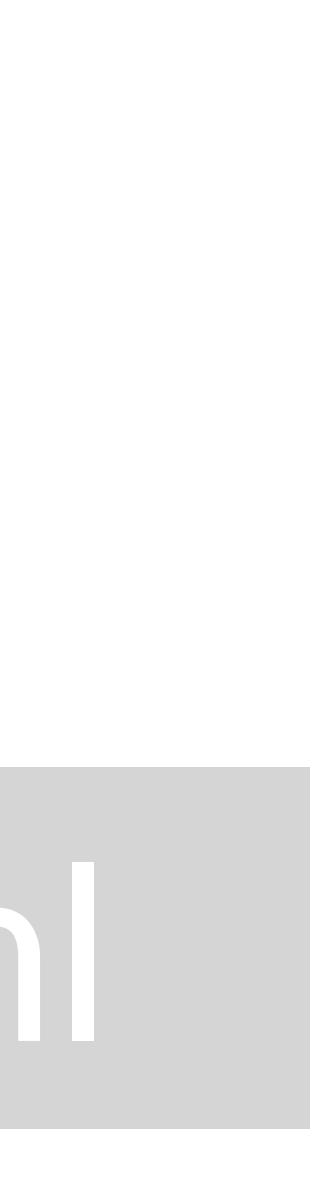

Faculdade de Arquitetura - ULisboa Representação Digital

2023/2024 Nuno Alão

#### **Sara Marreiros**

20221301

Arquitetura 2º Turma G

Entrega 1

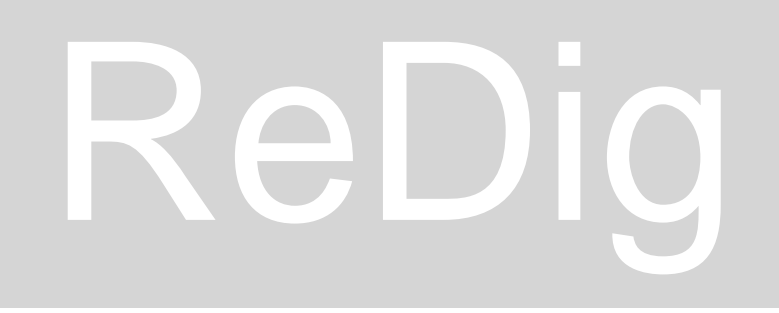

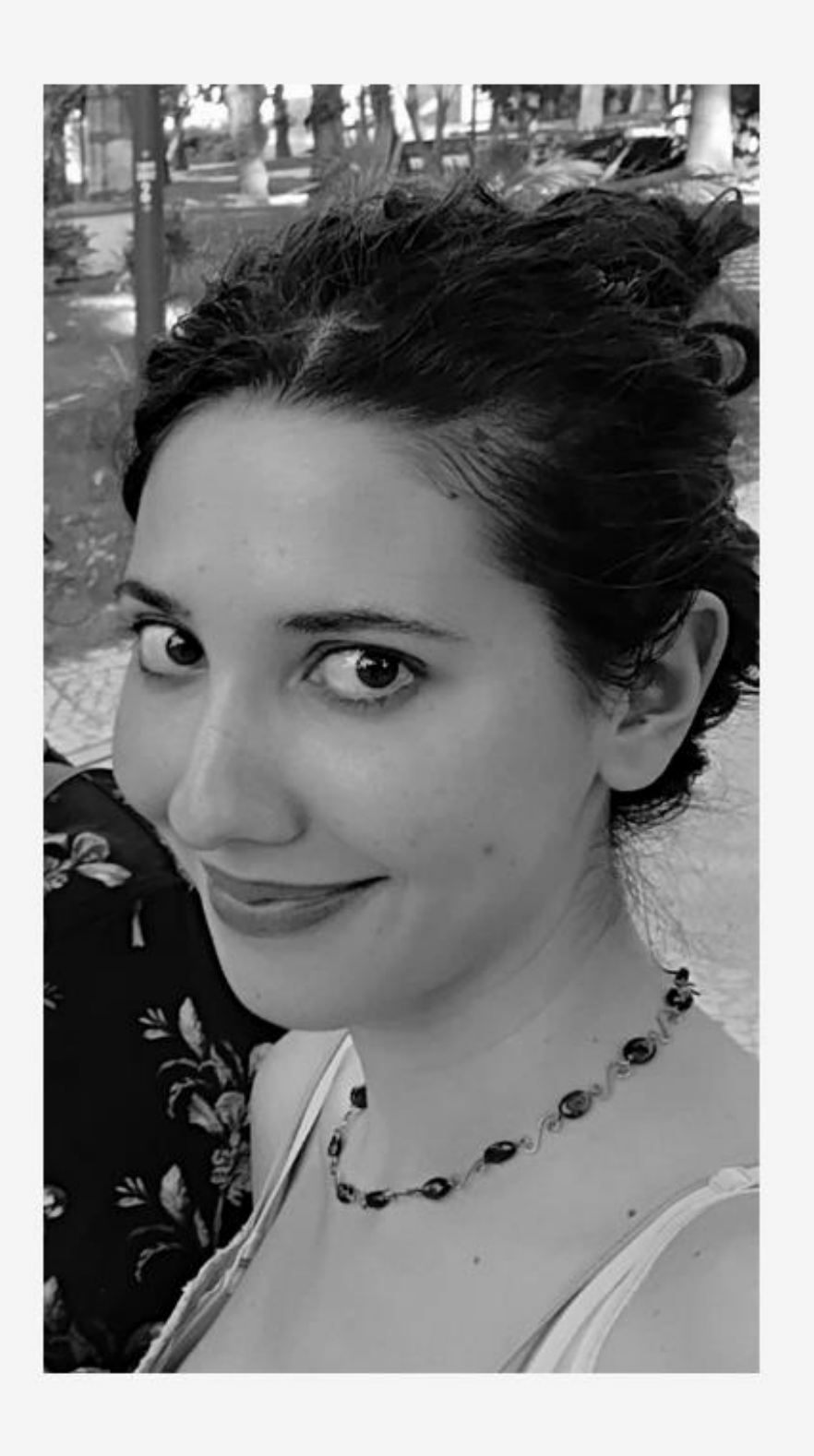

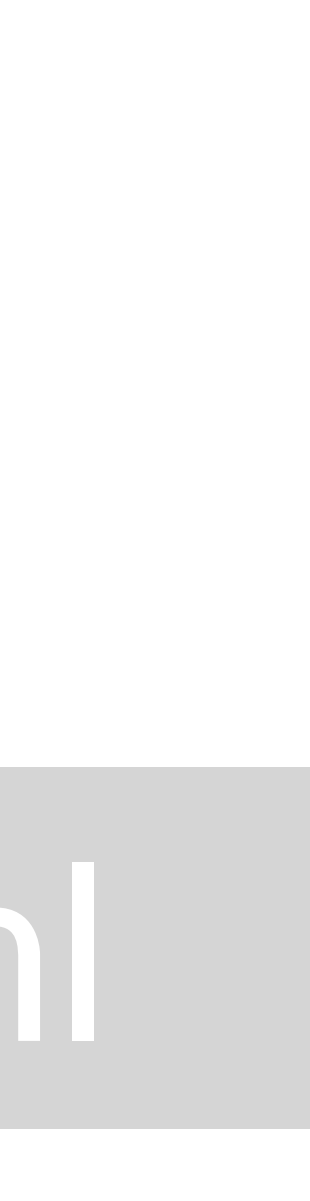

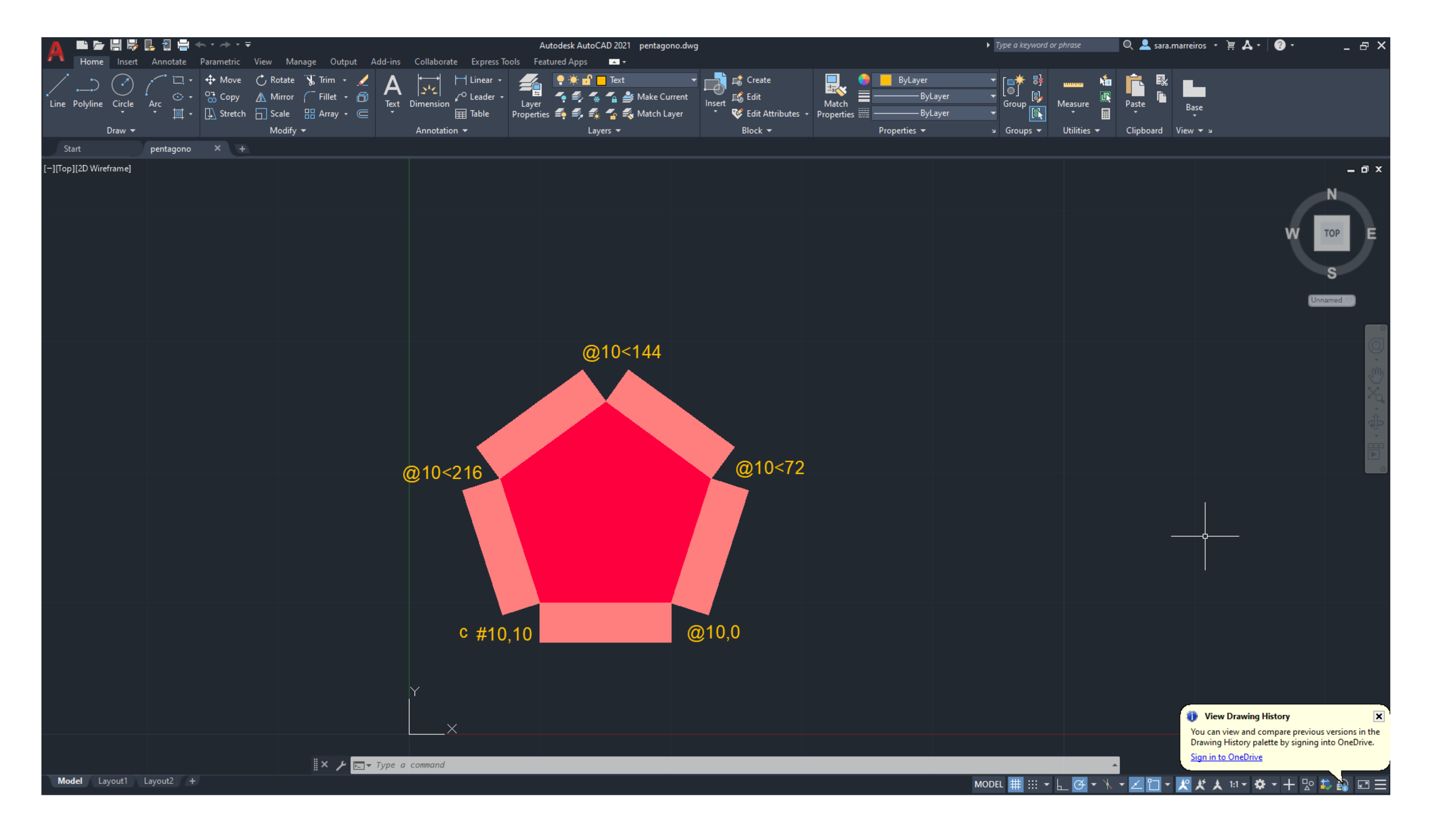

Este exercicio de introdução ao autocad consistiu na criação de um pentágono. Aplicar comandos como (L)ine e Close, assim como ter a noção de como as coordenadas e escala funcionam para criar um pentágono de 10 unidades de lado, rodeado por retângulos de 10 por 3 unidades de comprimento e largura respetivamente.

#### ReDig Exerc. 1.1 – ACAD 2D

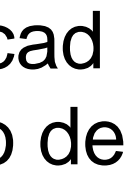

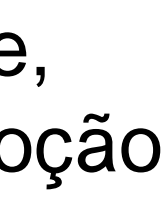

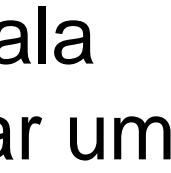

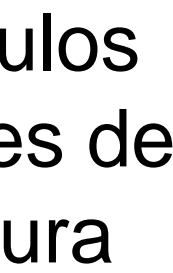

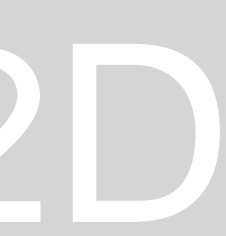

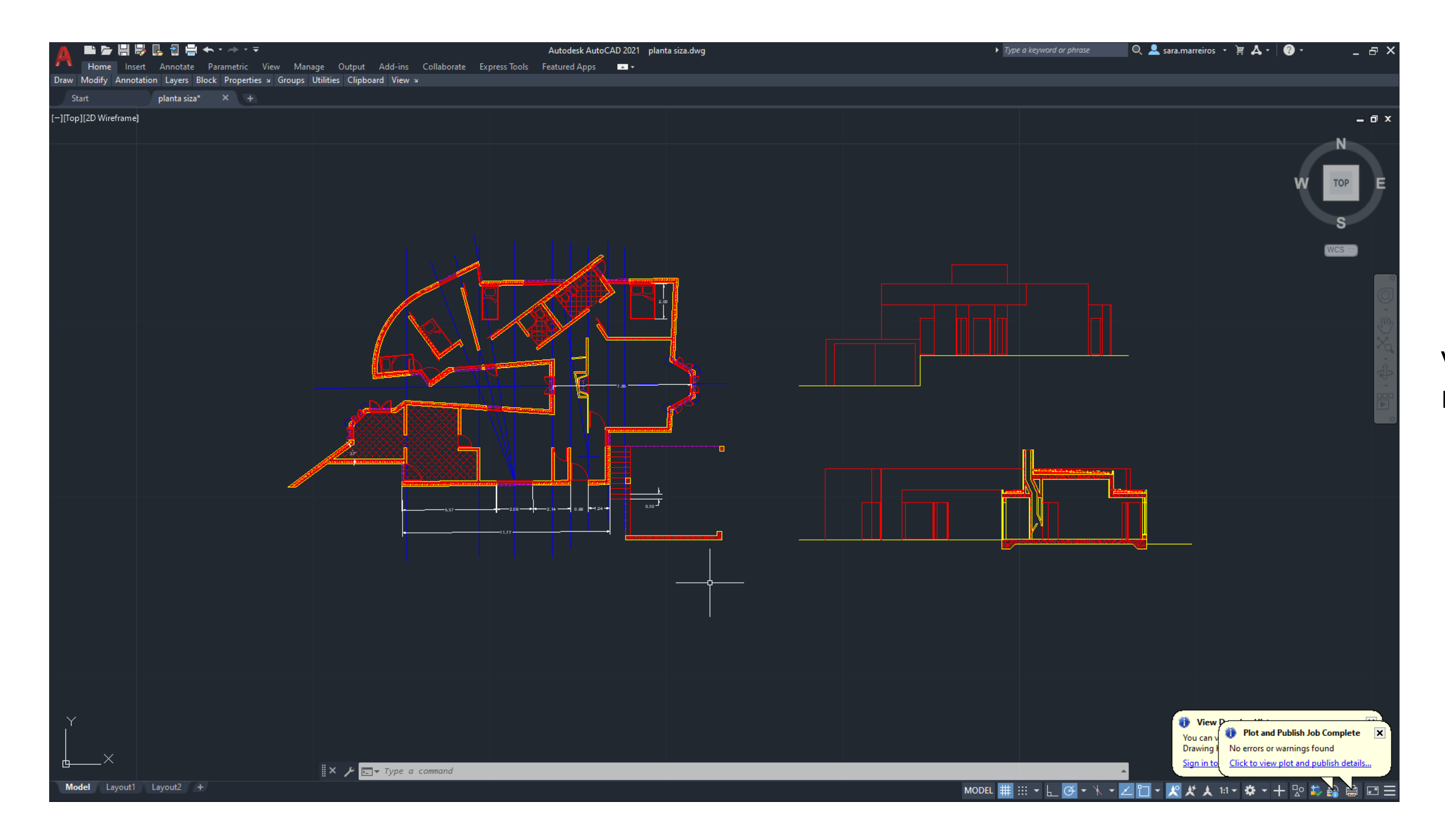

Decalque e construção da planta da casa António Carlos Siza. Neste exercício foi usado o conhecimento anteriormente adquirido assim como vários novos comandos de construção no autocad, como; Offset, Trim, Allign, entre outros.

Como trabalhar não só no model space mas também nos layouts (formatação e plotting)

### ReDig Exerc. 2 – ACAD 2D

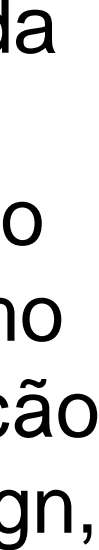

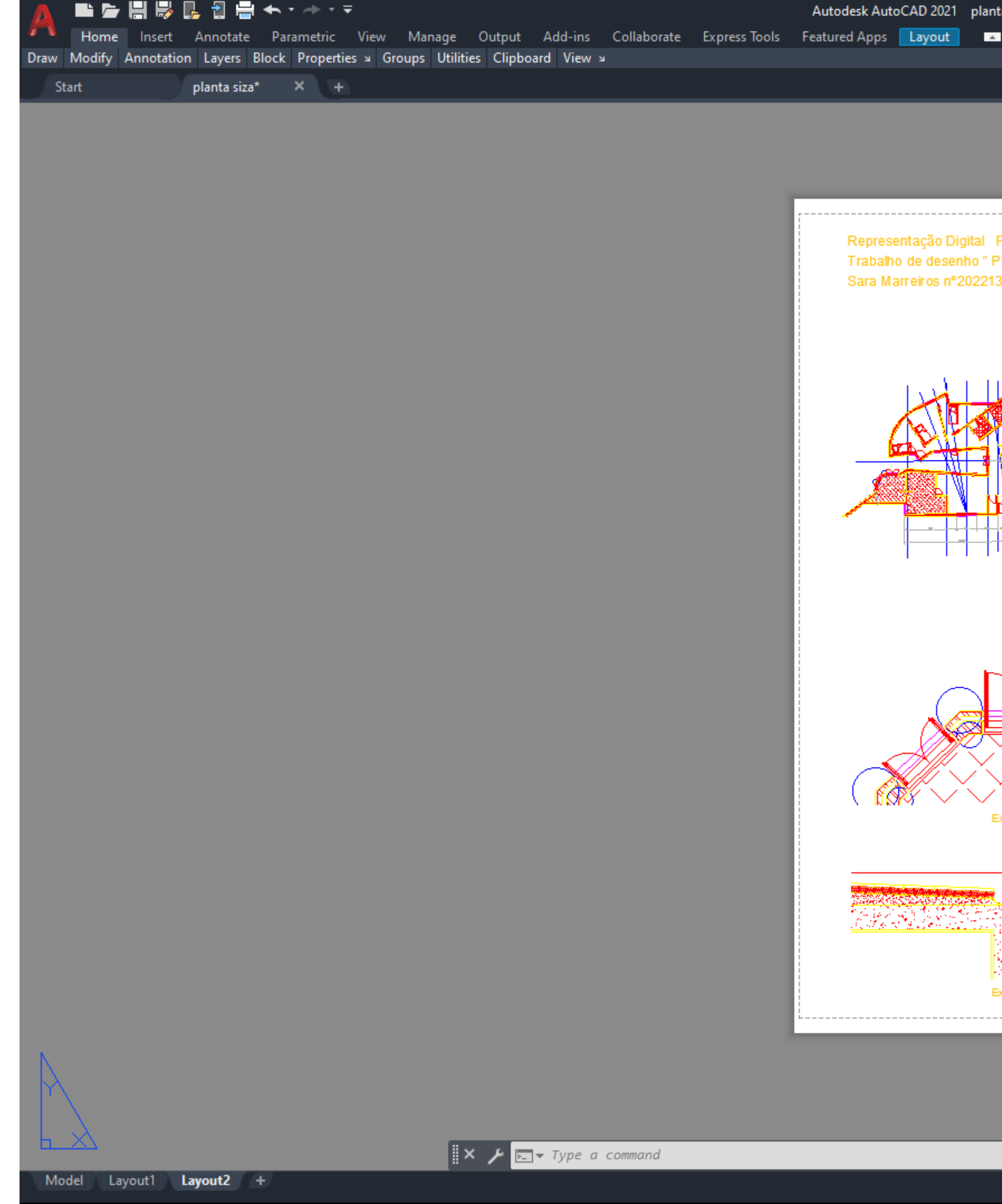

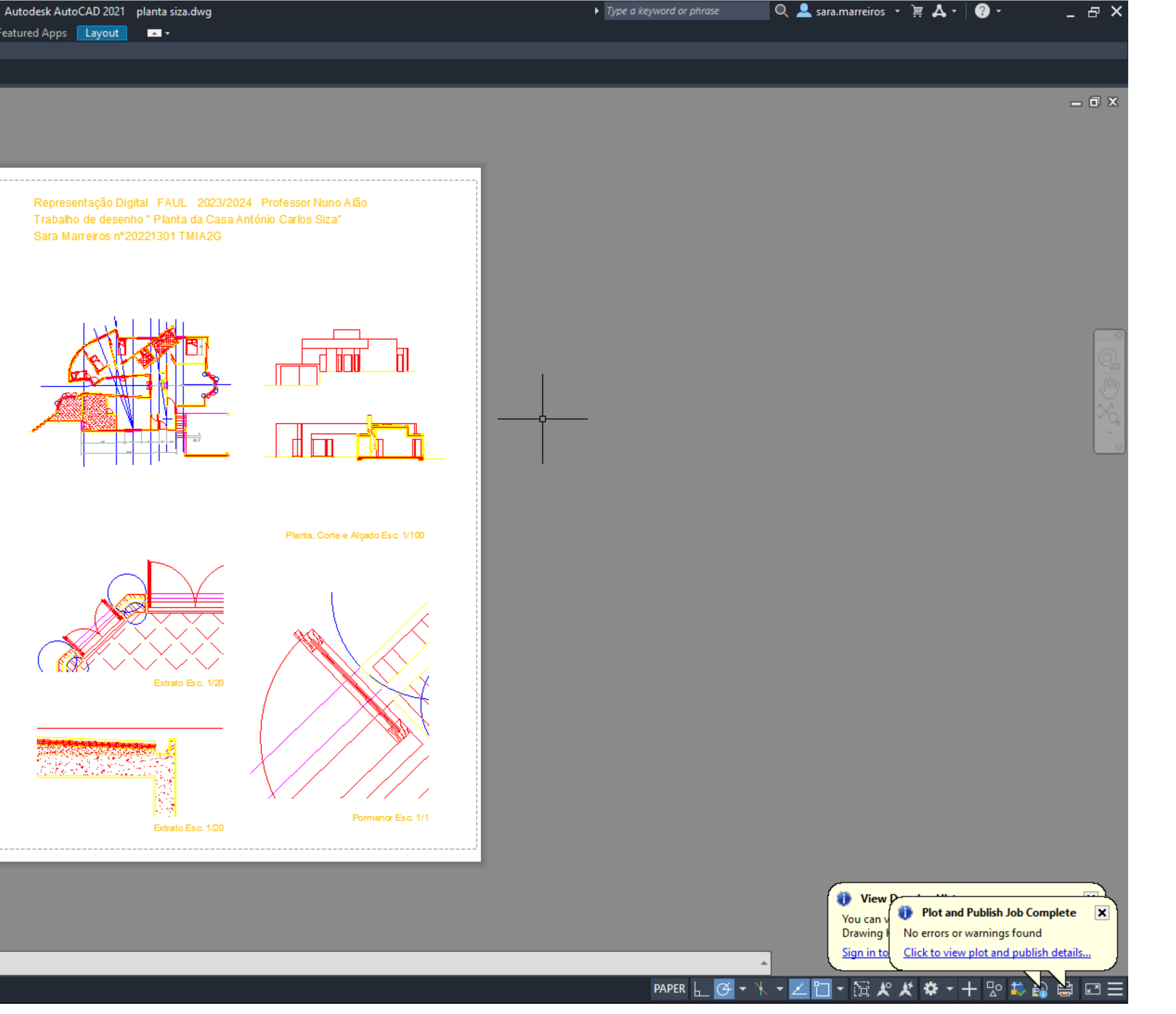

#### Exerc. 2 - ACAD 2D

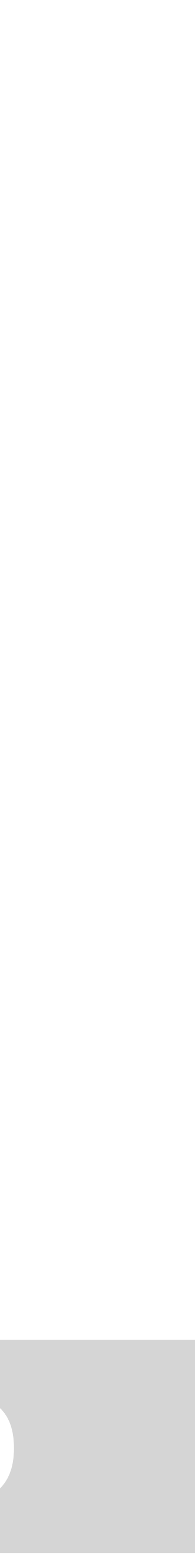

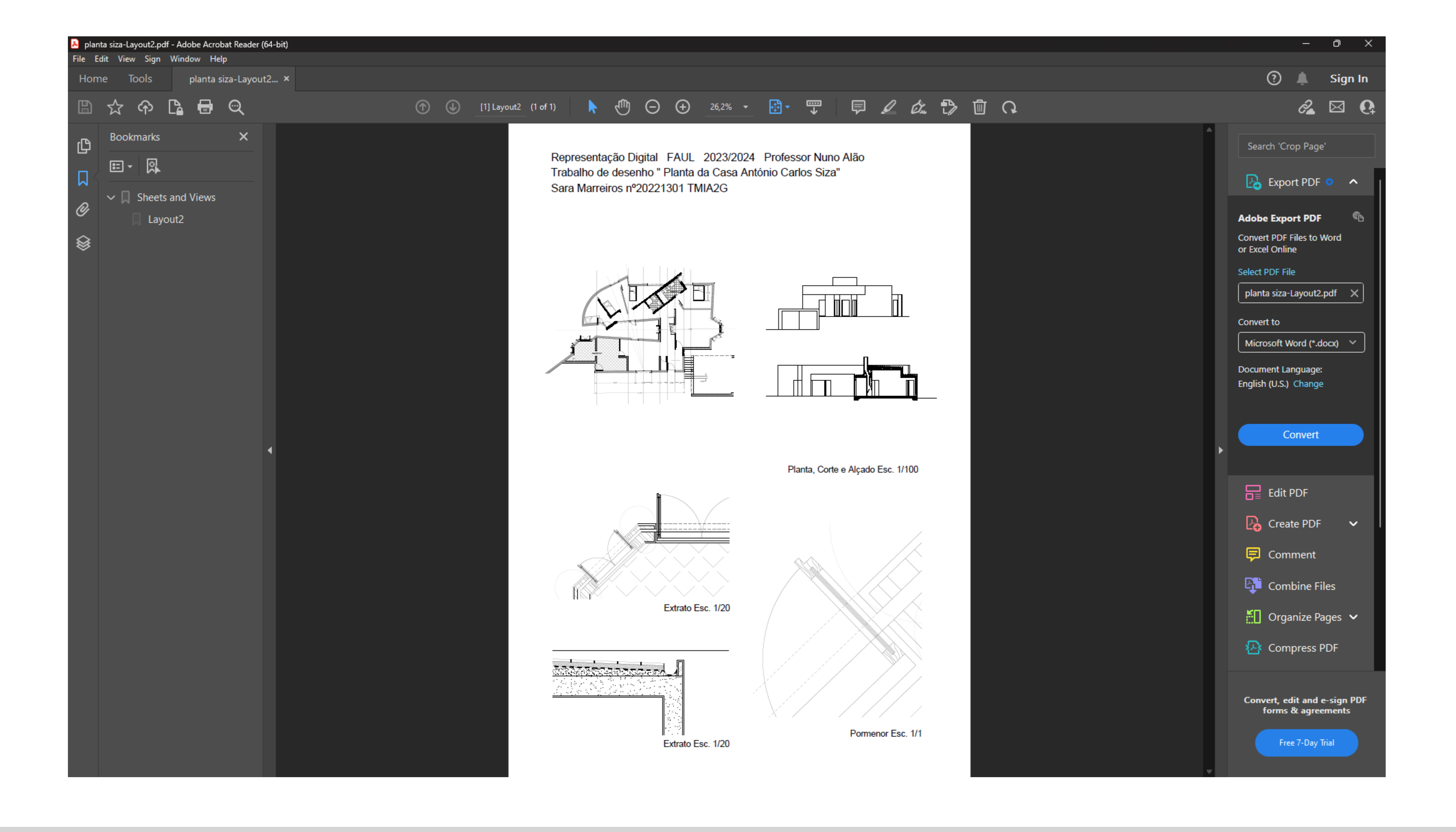

#### Exerc. 2 – ACAD 2D

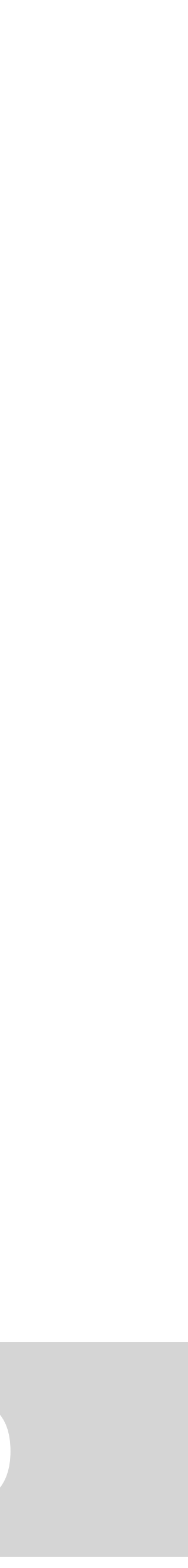

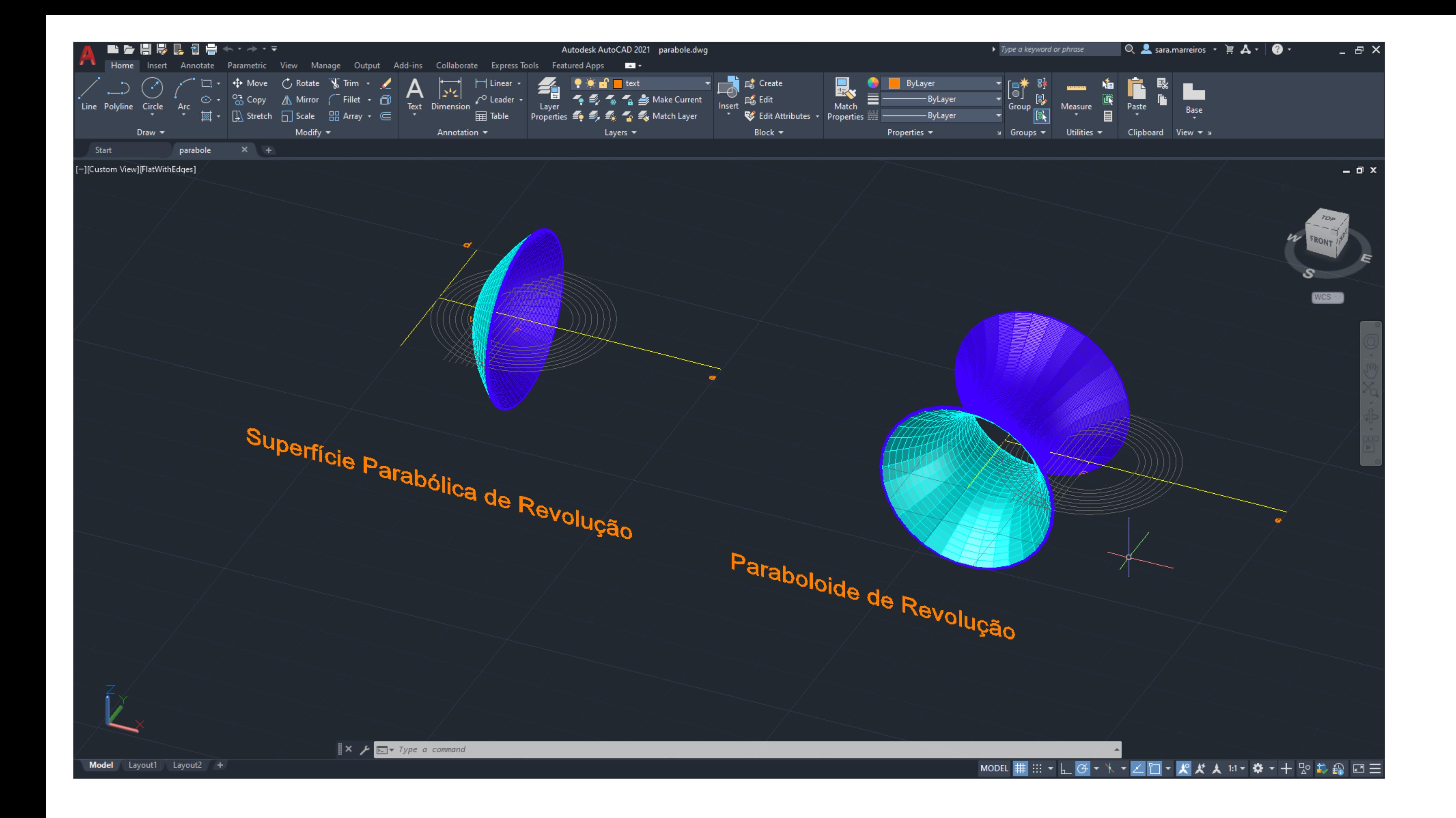

Construção de duas parábolas no autocad em 3D atravez de comandos como; Orbit,SPL Revsurf, Surftab, Shade

#### ReDig Exerc. 1 – ACAD 3D

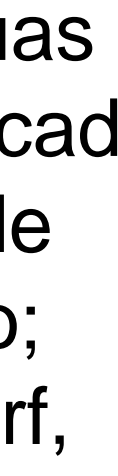

#### ■ 慶 周 晟 艮 日 昌 ← ・ → ・ ∓ Autodesk AutoCAD 2021 parabole.dwg Home Insert Annotate Parametric View Manage Output Add-ins Collaborate Express-Tools Featured-Apps Draw  $\blacktriangledown$ Annotation  $\star$ Block  $\blacktriangledown$  $\blacksquare$  . Modify  $\blacktriangledown$ Layers  $\blacktriangledown$  $\blacksquare$  and  $\blacksquare$  and  $\blacksquare$  and  $\blacksquare$ Start [-][Top][FlatWithEdges]  $\mathbb{R} \times \mathcal{F}$   $\mathbb{E}$   $\mathbf{v}$  Type a command Model Layout1 Layout2 +

### ReDig

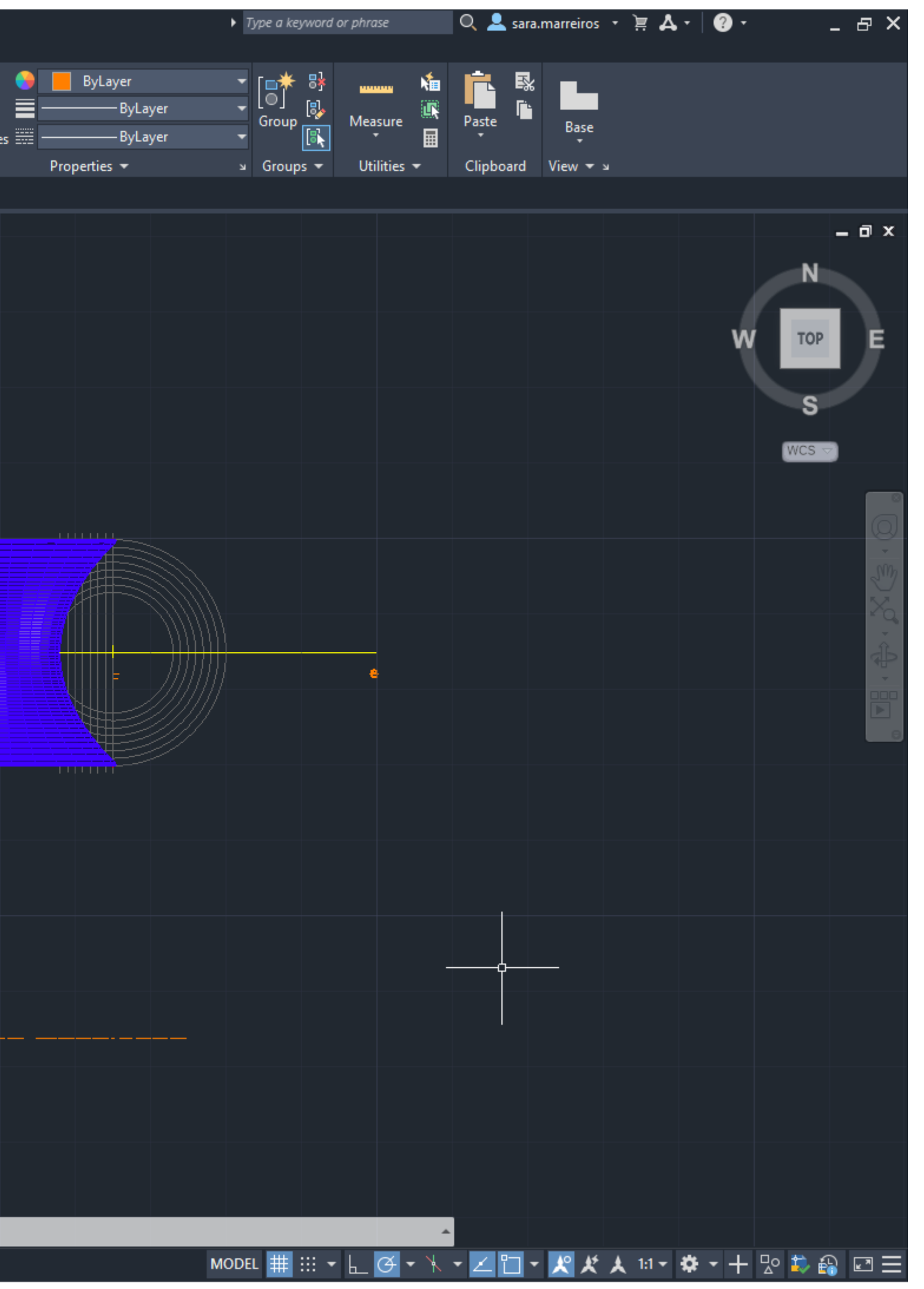

#### Exerc. 1 - ACAD 3D

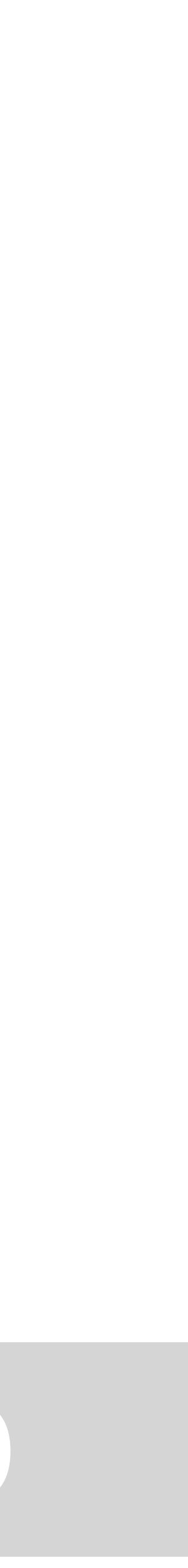

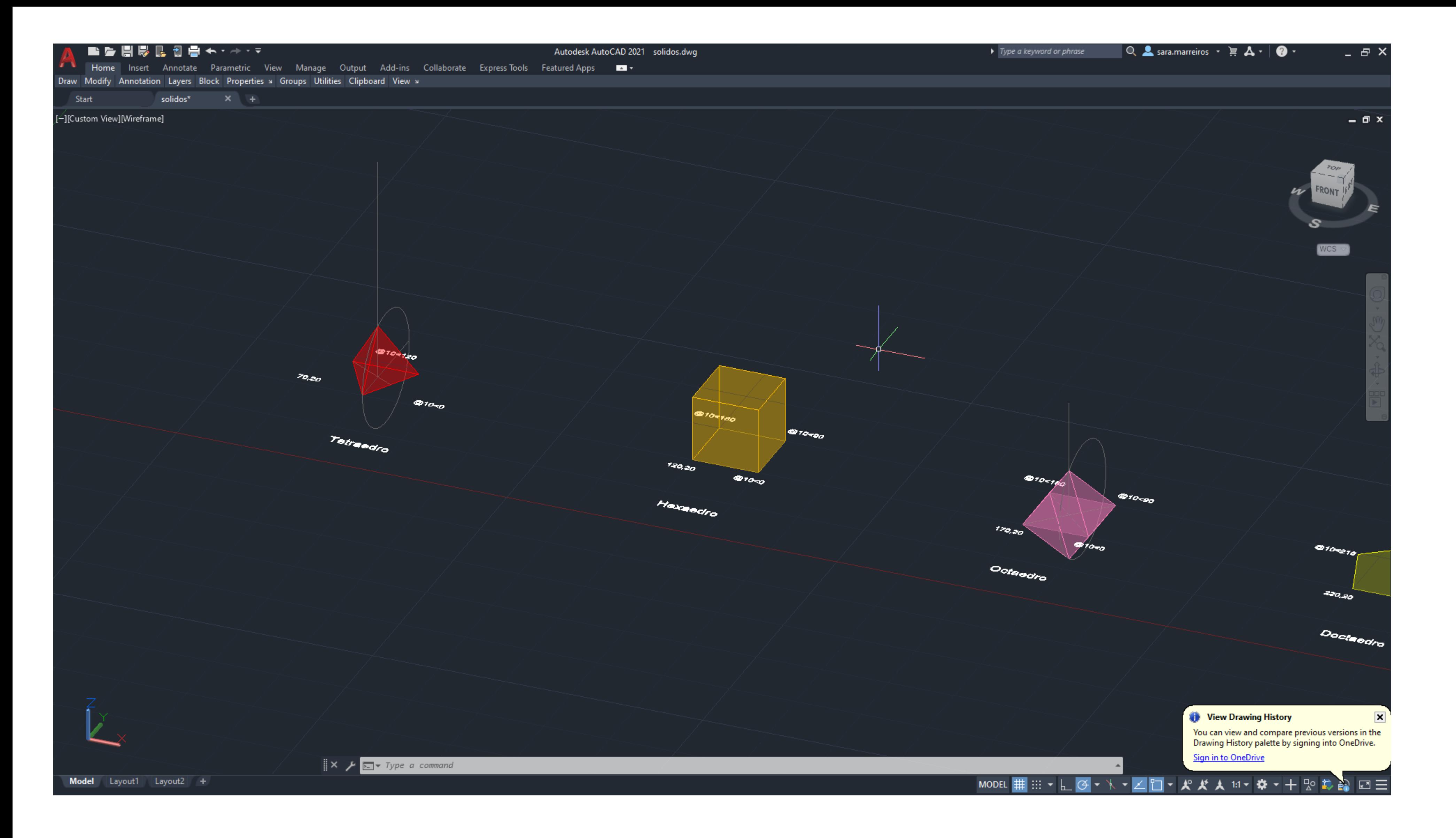

Construção de variados poligonos no autocad em 3d. Exploração da rotação.

### ReDig Exerc. 2 – ACAD 3D

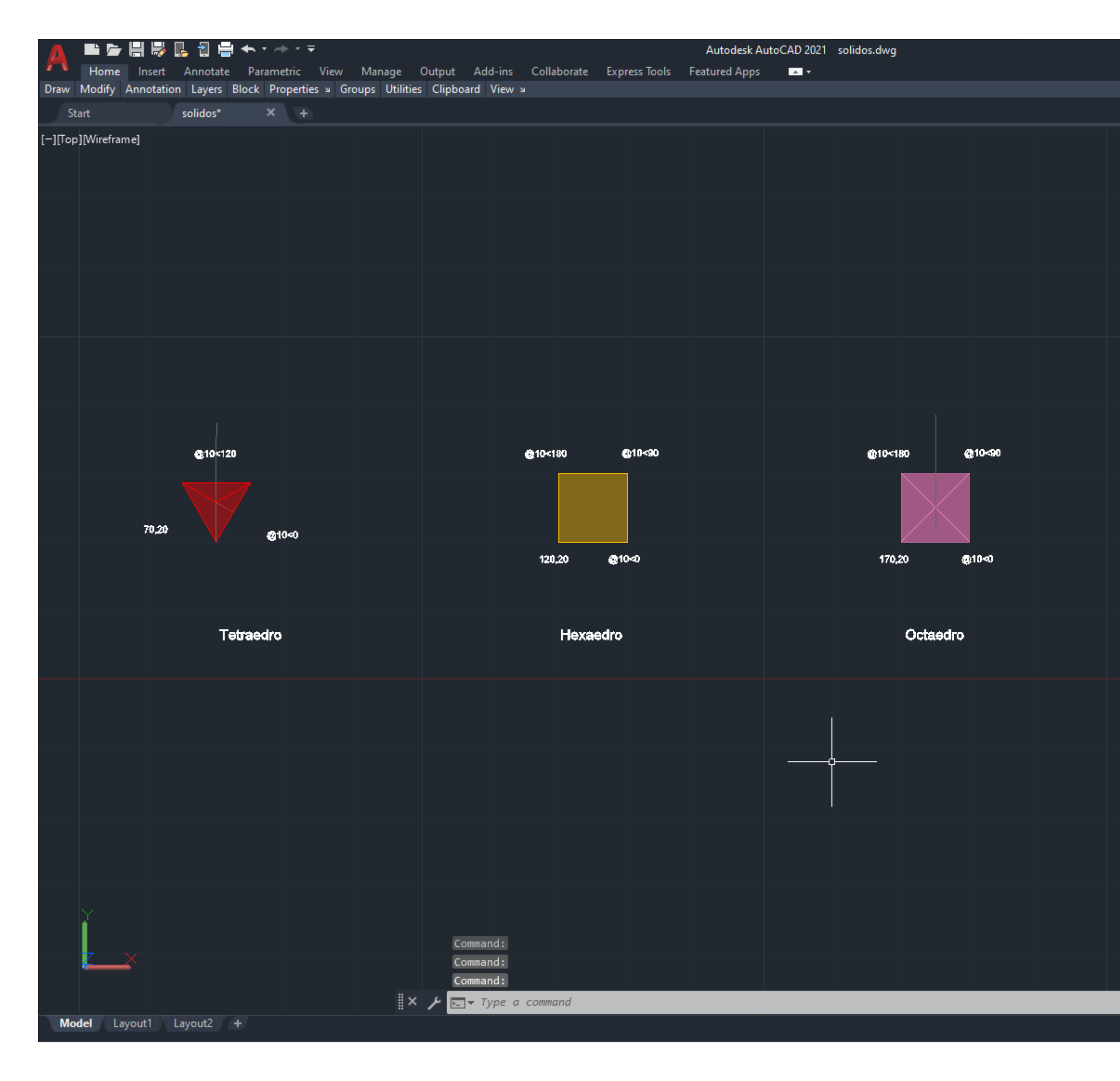

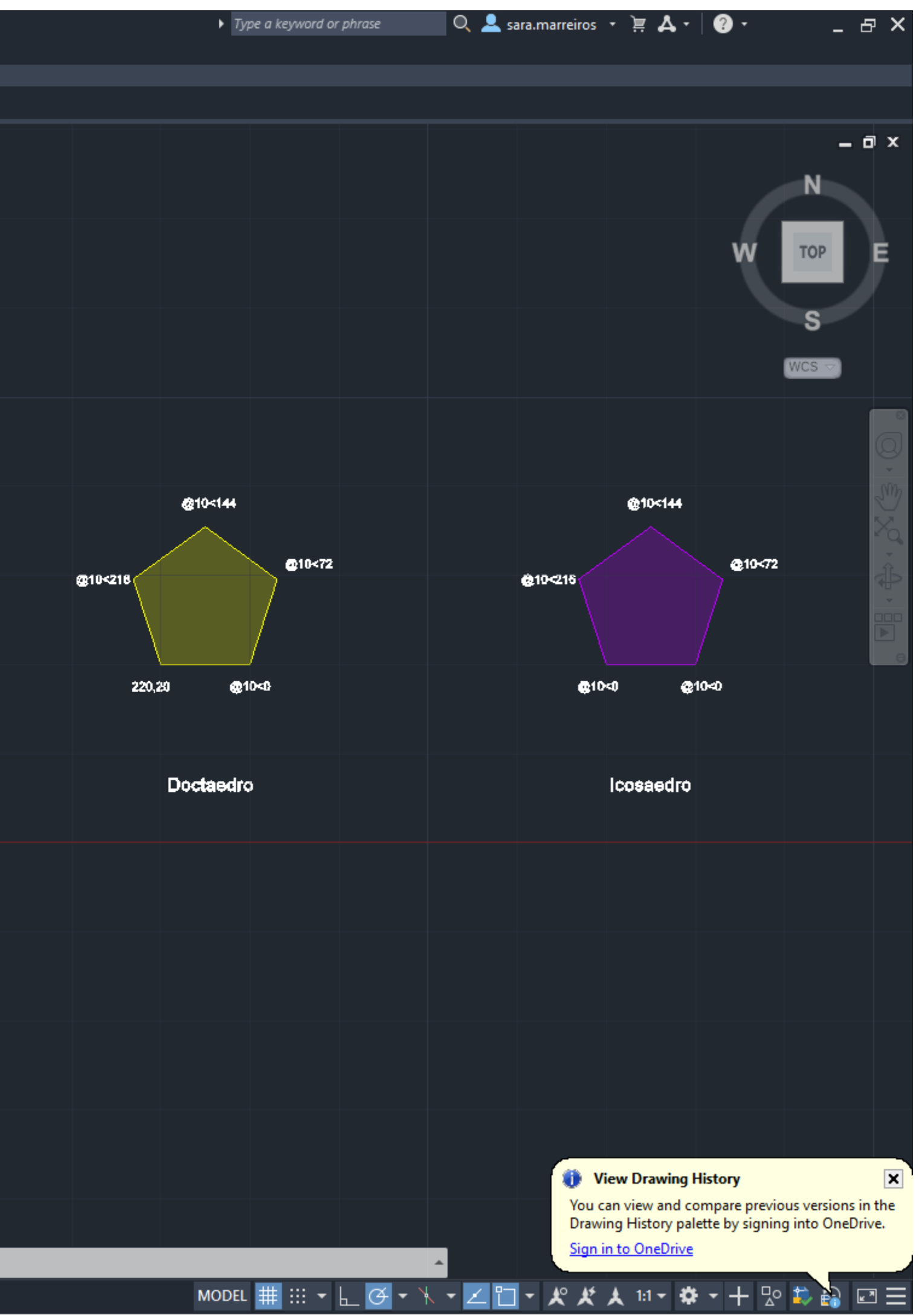

#### Exerc. 2 - ACAD 3D

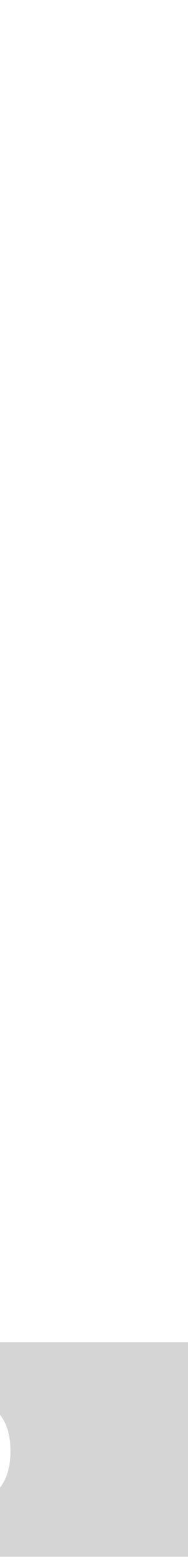